# **RM** Unify

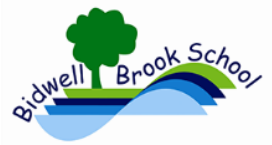

#### Bidwell Brook - How to access the new email system

**Bidwell Brook RM Easymail will close on Tuesday 7th Feb at 4pm**

**ONLY START USING THIS GUIDE AFTER 4PM ON TUESDAY 7TH FEB.**

IMPORTANT INFORMATION REGARDING YOUR BIDWELL EMAIL ACCOUNT: IN ORDER TO ACCESS YOUR NEW EMAIL SYSTEM **YOU MUST READ AND FOLLOW THE INSTRUCTIONS BELOW**.

Your Email has now moved to our new O365 service which is accessed through something called RM Unify – all Bidwell based staff now have a RM Unify account to access email.

## **(1)Q: How do I access my Email through my RM Unify account?**

To access your new email system you need to first Sign In to your new RM Unify account using any of the following three methods:

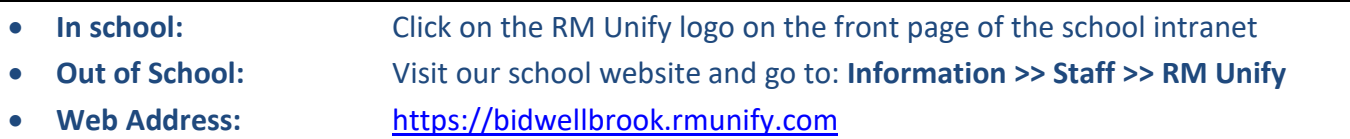

At the Sign In page (see below) enter your '**Username or Email Address**' then your **Password**. (**TIP:** Your username is the first part of your email address without the '@bidwellbrook.devon.sch.uk' part). **CLASS BASED STAFF – YOUR EMAIL PASSWORD IS NOW SYNCHRONISED SO IT IS THE SAME AS YOUR SCHOOL COMPUTER PASSWORD.** TAs - if you have missed my previous communications and don't know your login details then you'll need to see me (Danny). I will be holding drop in sessions in the ICT suite (max 14 people per session) after school from 3:20pm to 4:20pm on Tues 7<sup>th</sup>, Wed 8<sup>th</sup> & Thurs 9<sup>th</sup> Feb and again for the week commencing 20<sup>th</sup> Feb after the half-term break (not Friday).

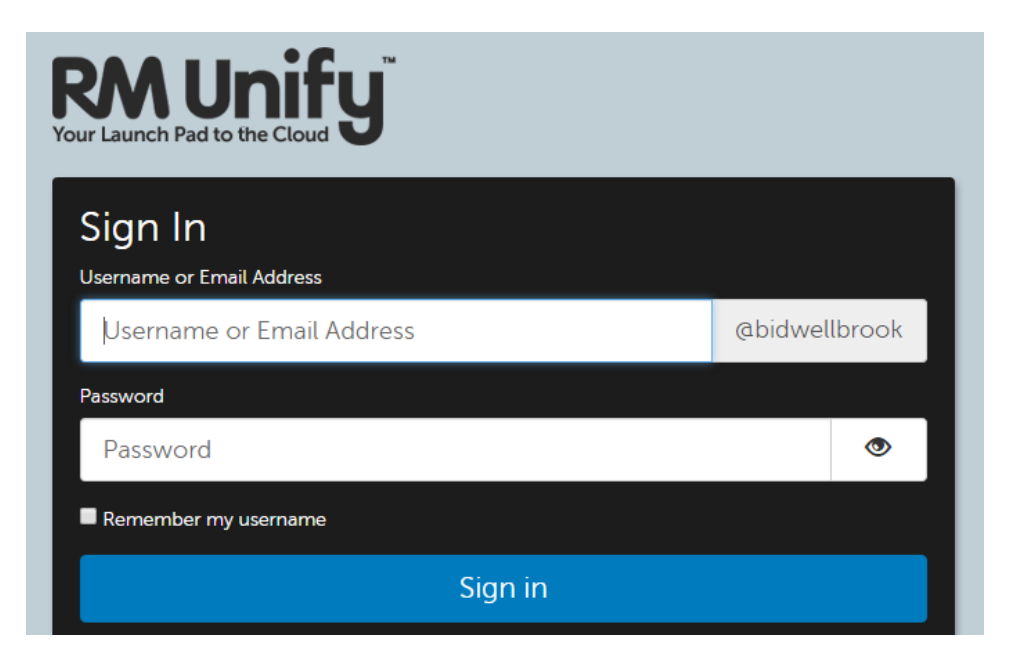

Page **1** of **5**

## **RM** Unify

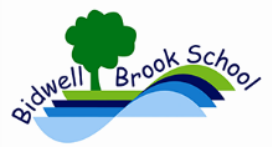

## Bidwell Brook - How to access the new email system

**(2) – ON YOUR FIRST TIME LOGGING IN** you may (or may not) see some of the following

screens, if so, CLICK on '**Don't ask me again**'. Otherwise continue to step (3).

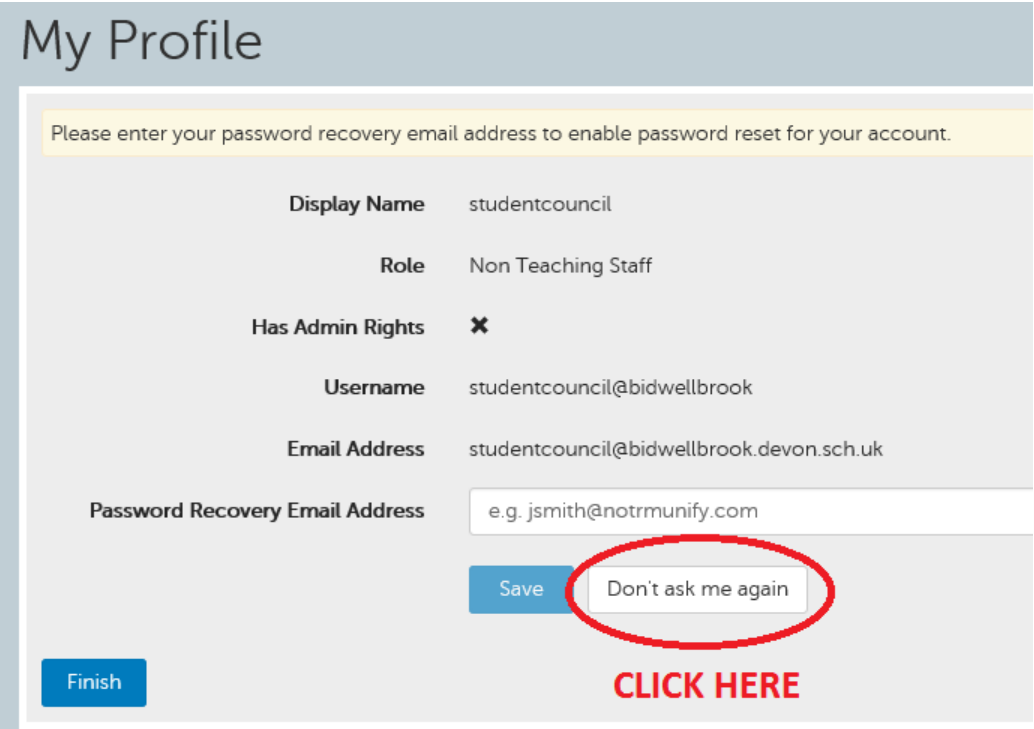

#### **NEXT:** TICK the boxes and then CLICK '**Launch RM Unify**'

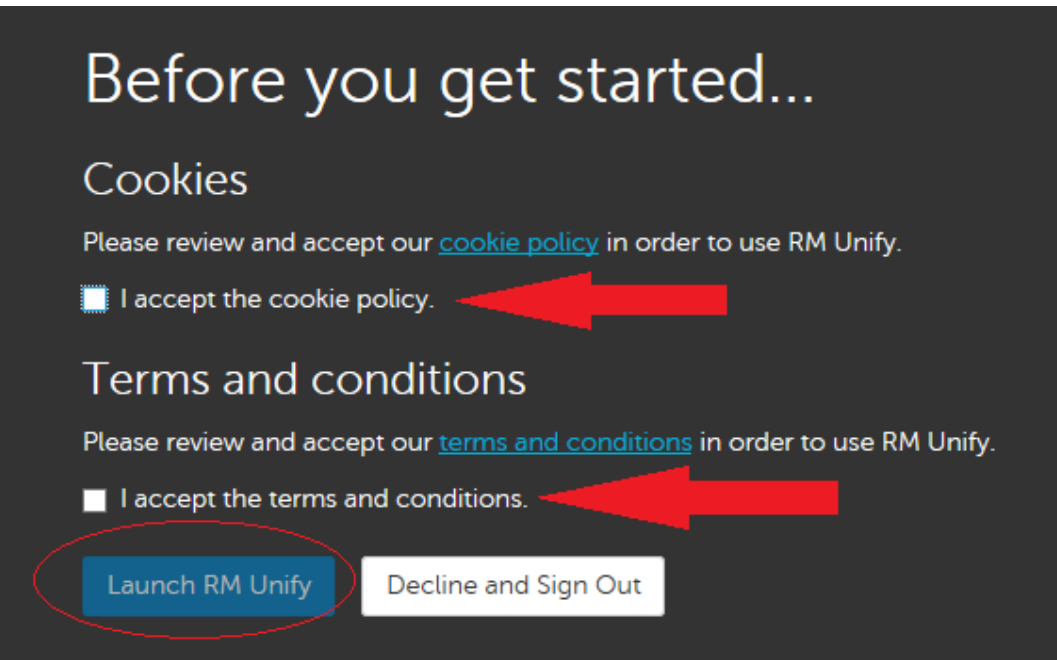

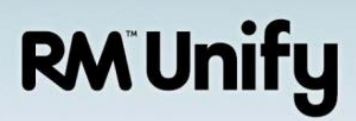

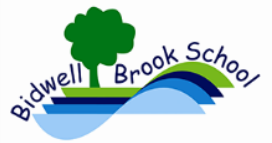

### Bidwell Brook - How to access the new email system

**(3) TO ACCESS YOUR EMAIL** CLICK on the Mail Microsoft Office 365 tile – it will look like below:

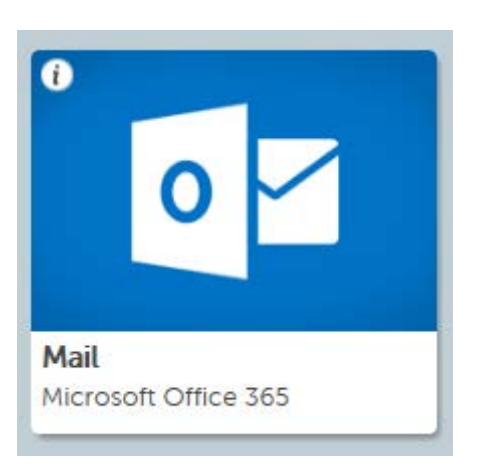

**(4):** YOU MAY (OR MAY NOT) SEE THE FOLLOWING: If you do then you must make sure that you choose the following:

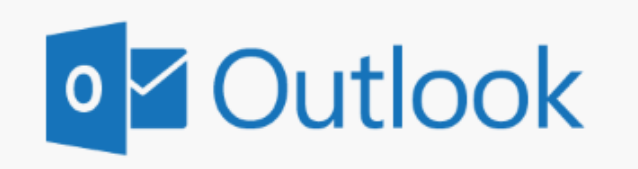

Choose your preferred display language and home time zone below.

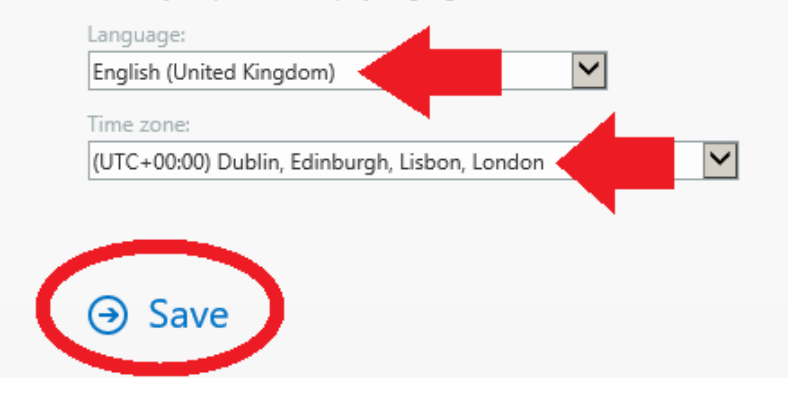

- English (United Kingdom)
- (UTC+00:00) Dublin, Edinburgh,Lisbon, London
- **Then CLICK Save**

CONGRATULATIONS! You should now be in your new email inbox – you can now read and send emails.

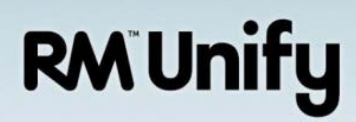

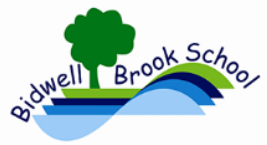

#### Bidwell Brook - How to access the new email system

#### To send a new email, CLICK New

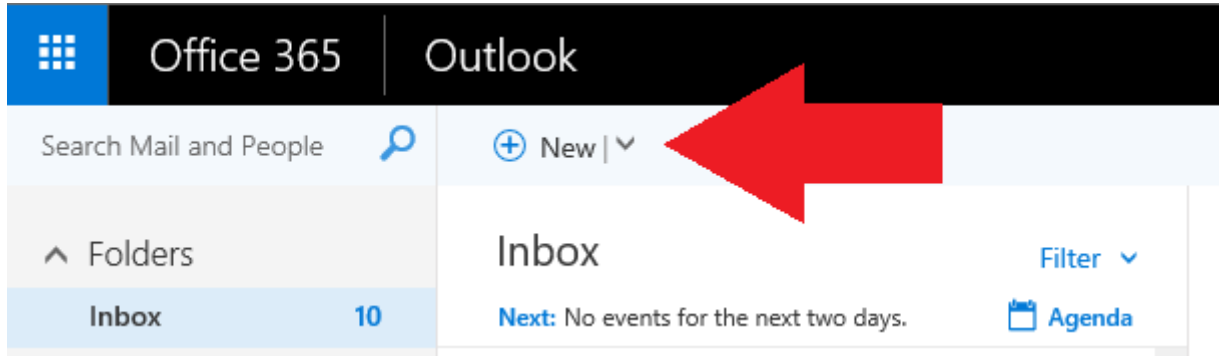

Then to send an email CLICK in the 'To' field (shown below) and start typing to find a user's email address – if an address isn't found try typing the first couple letters of a name then clicking on 'Search Directory'. **TIP: If you can't find a staff member's email address then look on the school intranet page under the 'EMAIL LISTS' menu.**

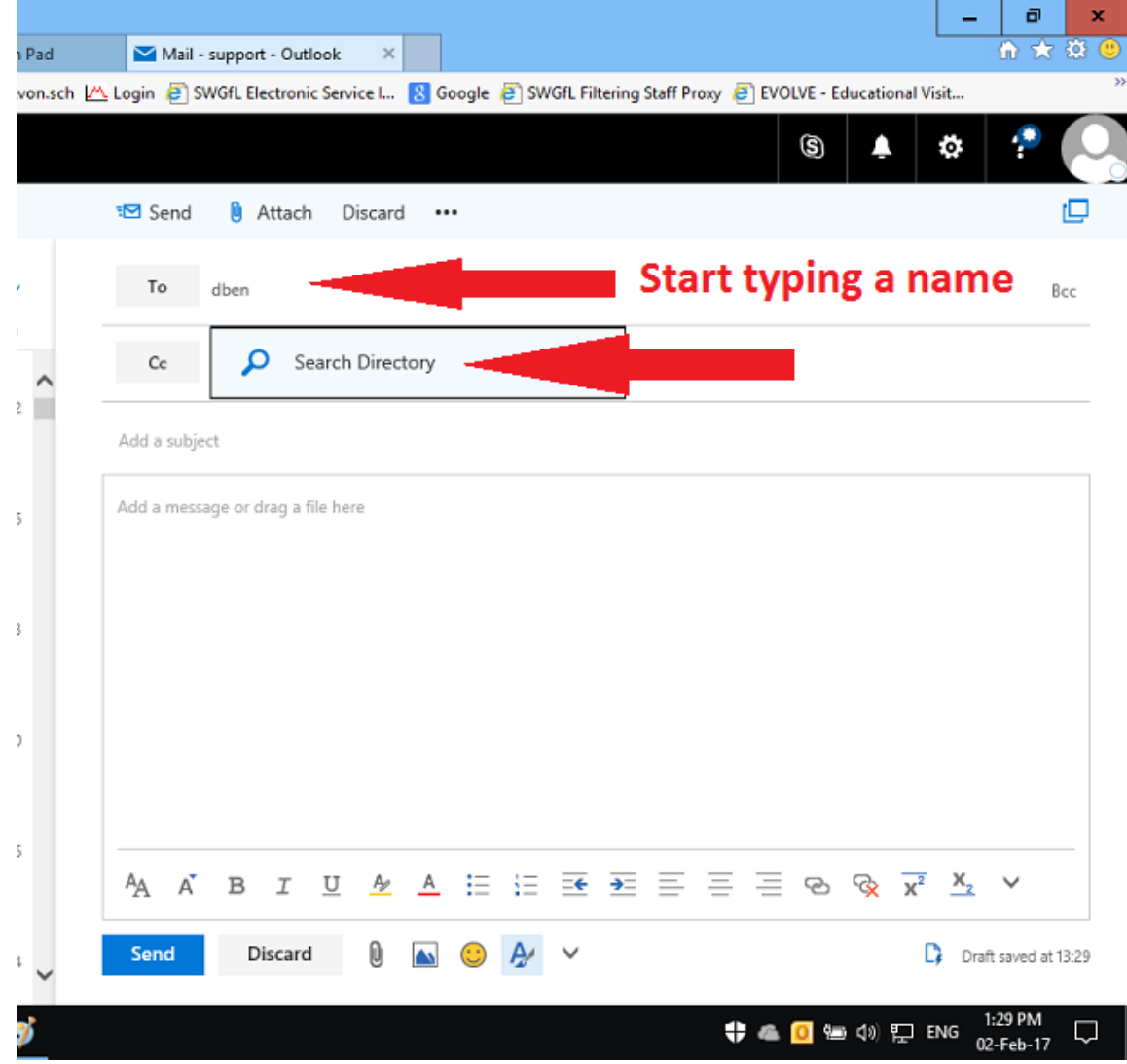

Page **4** of **5**

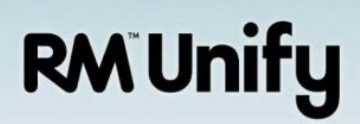

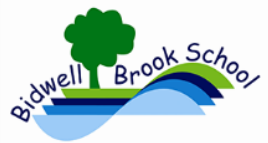

## Bidwell Brook - How to access the new email system

#### REMEMBER TO SIGN OUT ONCE YOU HAVE FINISHED YOUR SESSION:

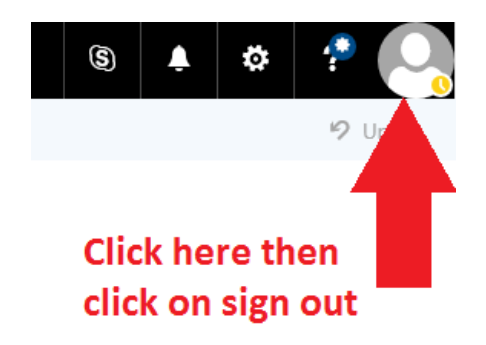

O365 does more than just email and this guide isn't meant to go into great detail in the other areas that O365 offers. As a brief outline, O365 offers the following (Note: these extra features may change in the future depending on federation policies).

When you click on the square of dots (top left in O365) it should present a menu of icons.

Use these icons to access O365 applications such as:

- Word online
- PowerPoint online
- Excel online
- OneDrive

When you click on an icon the page will change to that O365 application. To return to Mail: click on the square of dots again and then click on the Mail icon.

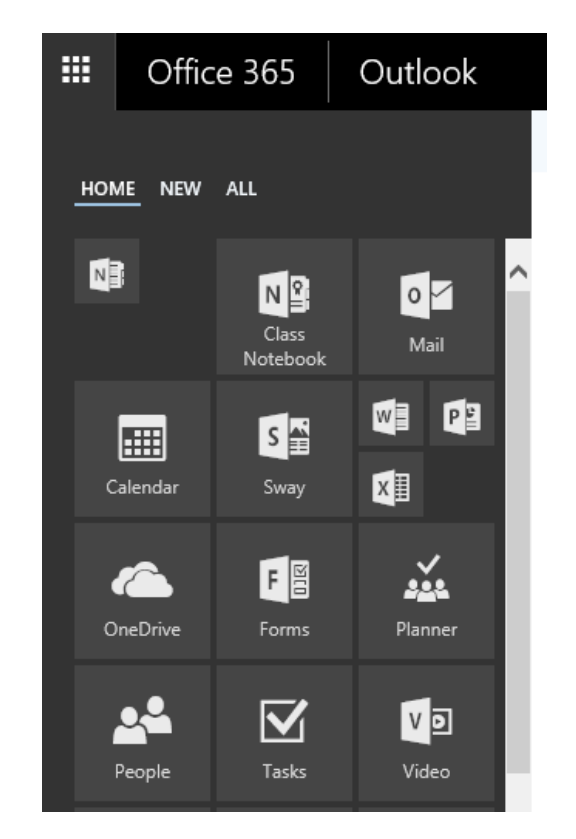

#### **Any problems then let me know!**

**END**